# **7.2.COMPARTIR PRESENTACIONES.**

### **COMPRIMIR MEDIOS**

Para compartir una presentación rica en elementos de vídeo o audio con otra gente, a veces es necesario comprimirlas para reducir el tamaño del archivo y así mejorar la portabilidad.

#### **Para comprimir medios:**

- 1) En la ficha Información de la vista Backstage, haz clic en **Comprimir medios**. Haz clic en el nivel de calidad que quieras. **¡Atención!** El botón Comprimir medios solo aparece cuando la presentación contiene vídeo o audio.
- 2) Cuando acabe la compresión, haz clic en Cerrar para cerrar el cuadro de progreso de compresión de medios.

**¡Atención!** Puedes volver a la versión anterior haciendo clic en **Comprimir medios** y clic en Deshacer.

## **EMPAQUETAR PRESENTACIÓN PARA CD (NO DVD)**

Esta opción te permite entregar la presentación en un equipo diferente al que desarrollaste ésta teniendo disponible todas las fuentes, objetos vinculados, etc.

Esta función te permite incluir más de una presentación y especificar el orden en que deben ejecutarse.

Cuando PowerPoint empaqueta una presentación, crea una carpeta de archivos de soporte y añade uno autoejecutable; así, al insertar el CD en la unidad CD/DVD, se abrirá un cuadro de diálogo de auto reproducción para ejecutar la presentación.

**¡Atención!** Si el equipo donde quieres ejecutar la presentación no tiene PowerPoint instalado, necesitarás el Visor de PowerPoint de Microsoft pero éste no puede ejecutar presentaciones desde un CD, deberá estar instalado en el ordenador.

#### **Para empaquetar una presentación abierta para presentarla en otro equipo:**

1) En la ficha Guardar y enviar de la vista Backstage, haz clic en Empaquetar presentación para CD. Haz clic en **Empaquetar para CD-ROM.**

- 2) En el cuadro de diálogo Empaquetar para CD-ROM, escribe un nombre para el paquete en el campo Dar nombre al CD. Haz clic en **Opciones**.
- 3) En el cuadro de diálogo Opciones, haz alguna de estas opciones y luego, **Aceptar**.
	- a. Configura contraseñas para abrir o modificar la presentación.
	- b. Marca la casilla Inspeccionar presentaciones para comprobar si tienen información no apropiada o privada.
- 4) En el cuadro de diálogo Empaquetar para CD-ROM, haz alguna de estas opciones y luego, **Aceptar**.
	- a. Inserta un CD vacío en la unidad de grabación de CD/DVD, si se abre el cuadro de diálogo de auto reproducción, ciérralo. Haz clic en **Copiar a CD.**
	- b. Haz clic en **Copiar a la carpeta**. Especifica la carpeta en la que quieres guardar el paquete. Quita la marca de la casilla Abrir la carpeta al terminar y **Aceptar.**
- 5) Haz clic en **Sí** para confirmar que deseas incluir en contenido vinculado.
- 6) Si en el paso 3) has indicado que quieres inspeccionar la presentación, sigue los pasos del Inspector de documento y haz clic en **Cerrar** cuando acabes.
- 7) Comprueba la carpeta o CD ejecutando la presentación empaquetada.

## **CREAR VÍDEOS**

Esta opción te permite entregar la presentación en un equipo diferente al que desarrollaste ésta teniendo disponible todas las fuentes, objetos vinculados, etc.

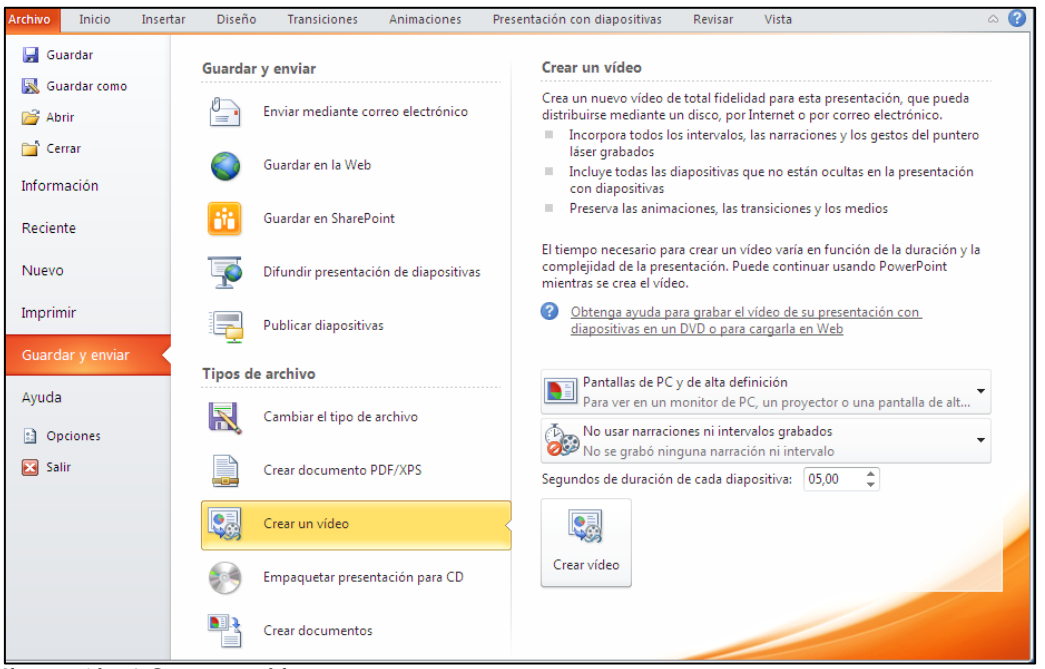

**Ilustración 1 Crear un vídeo**

#### **Para guardar una presentación abierta como vídeo:**

- 1) En la ficha Guardar y enviar de la vista Backstage, haz clic en Crear un vídeo.
- 2) En la primera lista de opciones del panel de creación de vídeo, haz clic en la opción de salida que quieras: Pantalla de PC y de alta definición / Internet y DVD / Dispositivos portátiles.
- 3) En la segunda lista, haz una de las siguientes acciones:
	- a. Haz clic en No usar narraciones ni intervalos grabados.
	- b. Haz clic en Usar narraciones e intervalos grabados.
	- c. Haz clic en Grabar intervalos y narraciones. En el cuadro de diálogo, Grabar presentación con diapositivas. Especifica qué deseas grabar y haz clic en **Iniciar grabación.**
	- d. Haz clic en Vista previa de intervalos y narraciones y, cuando termine de visualizar las diapositivas, pulsa **Esc** para regresar a la vista Backstage.
- 4) Cuando estés listo, haz clic en el Otón **Crear vídeo**.
- **5)** En el cuadro de diálogo Guardar como, especifica el nombre del archivo y la ubicación. Haz clic en **Guardar**.

## ¡PRACTICA!

- Guarda la presentación EcosistemasSalud en la misma carpeta con el nombre MiEcosistemaSalud y reduce al máximo el tamaño del archivo para compartirla como documento adjunto a un mensaje de correo electrónico.
- Guarda la presentación MiEcosistemaSalud en una carpeta llamada ParaEntregar con el fin de poderla traslladar y presentarla en otro equipo.
- Guarda la presentación MiEcosistemaSalud como vídeo para poder reproducirla en cualquier ordenador.